# Ⅰ. 복지사각지대 대상자 관리시스템

<mark>발굴대상자 조회</mark> 복지사각지대 발굴된 대상자 조회

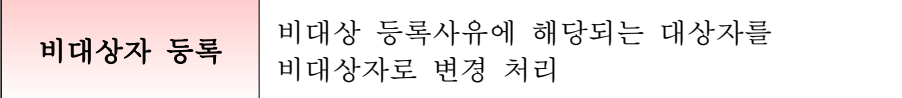

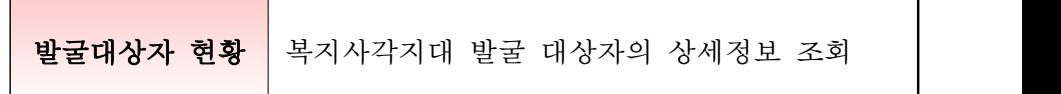

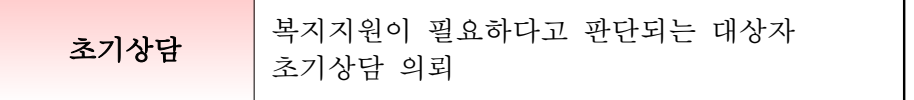

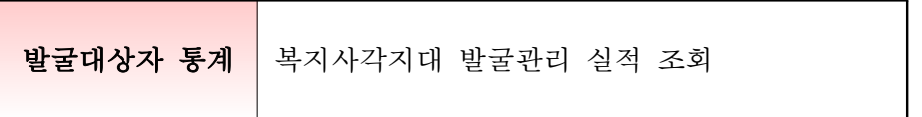

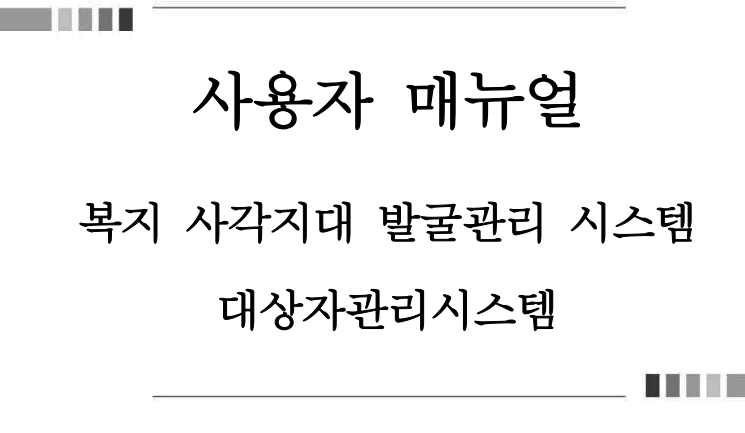

#### 1. 복지사각지대 대상자 관리시스템

### 1. 발굴대상자 조회

복지사각지대 발굴대상자를 조회할 수 있는 화면입니다.

## ❏ 상담·신청 > 안내상담 > 복지사각지대 발굴관리 > 발굴대상자 조회

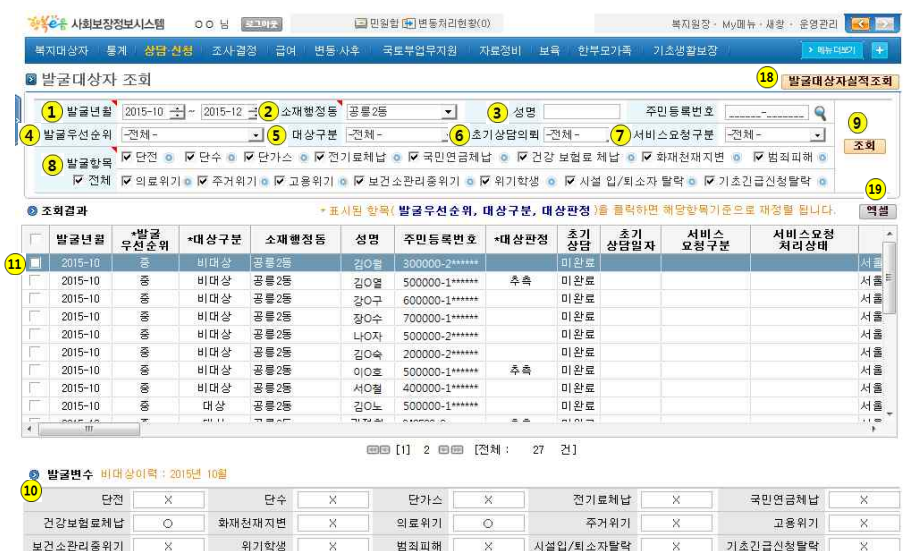

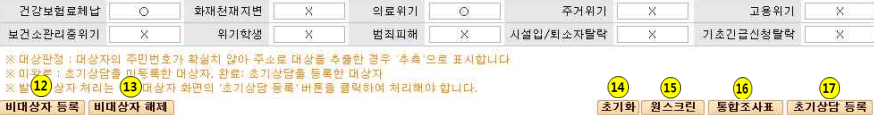

비대상자 등록 비대상자 해제

#### □ 업무처리순서

- 조회조건 선택(입력) ⇨ │ <sup>조회 │</sup> ⇨ 대상자 클릭 ⇨ 발굴변수 확인
- 조회조건 선택(입력) ⇨ <mark>○회 </mark> ⇨ 대상자 선택 ⇨ <mark>비대상자 등록</mark> ⇨ 비대상자 등록화면 이동
- 조회조건 선택(입력) ⇨ │ <mark>조회 │</mark> ⇨ 비대상자 선택 ⇨ │ 비대상자 해제 │
- 조회조건 선택(입력) ⇨ │ <sup>조회</sup> │ ⇨ 대상자 더블클릭 ⇨ 발굴대상자 현황 이동
- 조회조건 선택(입력) ⇨ <mark>│ <sup>조회 │</sup> ⇨ 대상자 클릭 ⇨ │ <sup>원스크린 │</sup> ⇨ 원스크린 화면 이동</mark>
- 조회조건 선택(입력) ⇨ <mark>○회 </mark> ⇨ 대상자 클릭 ⇨ 통합조사표 □ ⇨ 통합조사표 화면 이동
- 조회조건 선택(입력) ⇨ <mark>○ 최 │</mark> ⇨ 대상자 클릭 ⇨ │ <mark>초기상담 등록│</mark> ⇨ 초기상담 화면 이동
- △ <mark>│ 발굴대상자실적조회</mark> □ 발굴대상자 통계 화면 이동
- **초기화**

#### □ 주요버튼 설명

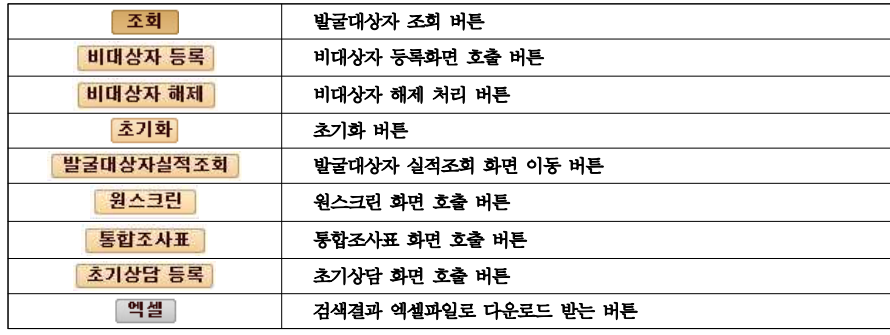

#### □ 처리방법

- 발굴연월 선택(필수)
- 현재 년-월 이 기본 출력되며, 날짜 변경기능을 통해 기간을 검색합니다.
- 소재행정동 선택(필수)
- (시군구) 산하 읍면동 전체가 기본 선택되며, 특정 읍면동 선택 가능합니다.
- (읍면동) 소속 읍면동 기본 선택되어져 있습니다.
- $(3)$  성명/주민등록번호 입력
- 특정 대상자의 발굴정보를 조회하고자 할 경우, 성명 또는 주민등록번호를 입력하여'인적정보 조회'화면 호출합니다.

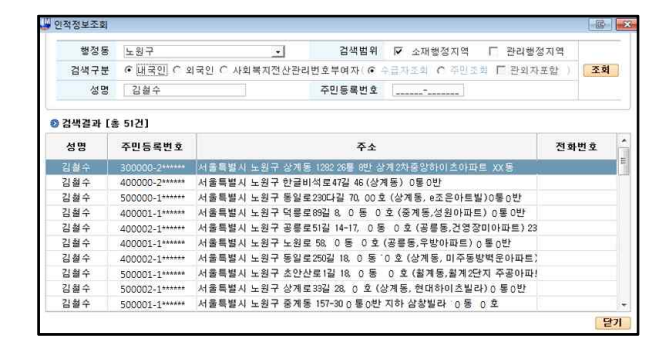

 $(4)$  발굴우선순위 선택

- '전체 / 상 / 중 / 하'중 하나를 선택합니다.

 $\overline{\phantom{a}}$  대상구분 선택

- '전체 / 대상 / 비대상'중 하나를 선택합니다.
- 초기상담 의뢰 선택
- '전체 / 완료 / 미완료'중 하나를 선택합니다.
- $\Omega$  서비스 요청구분 선택
- '전체 / 상담완료 / 공적급여 / 긴급복지 / 사례관리 / 서비스연계'중 하나를 선택합니다.
- 상담완료: 단순안내로 종료
- 발굴항목 선택(필수)
- '단전(2종) / 단수 / 단가스 / 전기료체납 / 국민연금체납 / 건강보험료체납 / 화재천재지변(2종) / 범죄피해 / 의료위기(2종) / 주거위기(2종) / 고용위기(4종) / 보건소관리중위기(2종) / 위기학생 / 시설 입퇴소자 탈락 / 기초긴급신청탈락'여러 개를 선택합니다.
- 발굴 항목 옆 ( ◎ ) 마우스 커서를 올려놓으면 발굴항목 상세설명 표시
- $\overline{(\mathbf{9})}$  조회조건 $(\overline{(\mathbf{1})} \sim \overline{(\mathbf{8})})$  선택하고  $\overline{[\mathbf{8} \, \mathbf{3}]}$  버튼을 클릭하여 발굴연월, 발굴우선순위, 대상구분, 소재 행정동, 성명, 주민등록번호, 대상판정, 초기상담의뢰, 초기상담일자, 서비스요청구분, 서비스요청 처리상태, 주소, 전화번호, 휴대폰번호를 조회합니다.
- 대상자를 클릭하여 선택된 대상자의 발굴변수를 확인합니다.
- 비대상자 등록
- <mark>띠</mark> 대상자를 선택(다중선택 가능) 후 <mark>비대상자 등록</mark> 버튼을 클릭하여 '비대상자 등록' 화면을 호출합니다.
- **13** 비대상자 해제
- <mark>①</mark> 비대상자를 선택(다중선택 가능) 후 【<mark>비대상자 해제</mark>】 버튼을 클릭하여 대상자의 구분이'비대상'인 대상자를 '대상'으로 변경합니다.

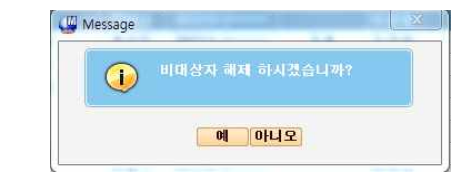

- (14) <mark>초기화</mark> 버튼을 클릭하여 화면을 초기화 합니다.
- <mark>ß) <mark>원스크린</mark> 버튼을 클릭하여 원스크린 화면을 호출합니다.</mark>
- 6 통합조사표 버튼을 클릭하여 통합조사표 화면을 호출합니다.
- <mark>① | 초기상담 등록 |</mark> 버튼을 클릭하여 초기상담 화면을 호출합니다.
- 18 발굴대상자실적조회 버튼을 클릭하여 발굴대상자실적조회 화면으로 이동합니다.
- 19 엑셀파일 다운로드
- <mark>엑셀</mark> 버튼을 클릭하여 조회조건에 해당하는 복지사각지대 대상자목록을 엑셀파일로 저장합니다.

#### 2. 비대상자 등록

비대상 등록사유에 해당되는 대상자를 비대상자로 변경 처리하는 화면입니다.

#### ❏ 상담·신청 > 안내상담 > 복지사각지대 발굴관리 > 발굴대상자 조회

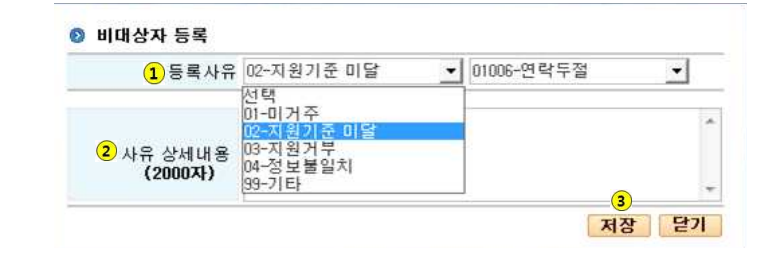

#### □ 업무처리순서

- 등록사유 선택 ⇨ 처리사유 상세내용 입력 ⇨ <mark>저장 .</mark>

#### □ 주요버튼 설명

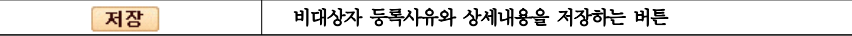

#### □ 처리방법

- $(1)$  등록사유를 선택합니다.
- 2 비대상자 처리사유 상세내용을 입력합니다.
- 3 저장 버튼을 클릭하여 등록사유와 처리사유 상세내용을 저장합니다.

# 3. 발굴대상자 현황

특정 대상자의 개인정보, 대상자를 포함한 기구구성원 정보 등 상세정보를 확인하는 화면입니다. ❏ 상담·신청 > 안내상담 > 복지사각지대 발굴관리 > 발굴대상자 조회 ■발굴대상자 현황  $10$   $722$ 입무진행단계 신청 중사 이 결합 사우 발굴년월 2015-10 거간상태 정보  $0.020080$   $201125$ 선면 지수의 성별(나이) 여성 (만53d) 주민동목번호 600000-2000000 空明音型 최도지경 상상 장애들목일자 품별사유 부양의무자기준 부적 列数树豆 森明智화 CONTRACTOR 이력 주소 서울들법시 노래구 독일로 1127, 00동 00호 (공문동,공문19 gasse 実外内容 실거주주소 서울특별시 노왕구 동일로 1127, 00 등 00 호 (공룡동,공급1만 温热器 - 중동부인 유종성 에피스트 매상구분 매신 1814 JENDAY 근로능력정수 근로농력사유 근로능력유무 있음 개인특혜유형 해당없음 하염상태 일일고용 시설수급자여부 아니요 작장명 입소시설명 调查符制  $\left( \frac{1}{4} \right)$  $\circ$ 6  $\circ$  $\left( 7\right)$ 발굴이덕 보장 금메 - 서비스 - 상담이력 AR관리이락 서비스인계이덕 0.217741 변호 관계 성명 발굴년월 비대상등록일자 대상구분 초기상담일자 대상판정 서비스오정구분 서비스오정처리상태  $217.5 - 1$ **NNA**  $-2015 - 10$  $\sqrt{10}$  $\circledcirc$ S스크린 트립조사표 비대상자 등록 초기상담 등록 담기

#### □ 업무처리순서

- 개인정보 확인 ⇨ 가구구성원 선택 ⇨ 발굴이력/상담이력/사례관리이력/서비스연계이력/보장/급여 서비스 정보 확인 ⇨ │ <sup>원스크린</sup> │ ⇨ 원스크린 화면 이동
- 개인정보 확인 ⇨ 가구구성원 선택 ⇨ 발굴이력/상담이력/사례관리이력/서비스연계이력/보장/급여· 서비스 정보 확인 ⇨ ⇨ 통합조사표 화면 이동
- 개인정보 및 가구구성원 정보 확인 ⇨ <mark>비대상자 등록)</mark> ⇨ 비대상자 등록화면 이동
- 개인정보 및 가구구성원 정보 확인 ⇨ <mark>호기상담 등록</mark> ⇨ 초기상담 화면 이동

#### □ 주요버튼 설명

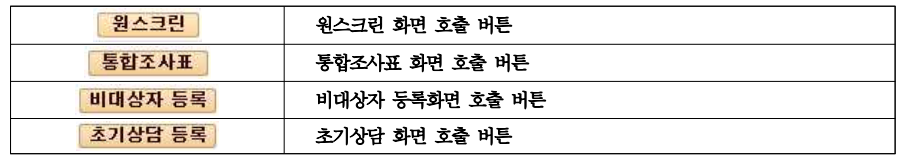

#### □ 처리방법

- $(1)$  개인정보를 확인합니다.
- 발굴이력 조회
- <mark>- ②</mark> 가구구성원 선택 후 █<mark>. 빨굴이력 \_\_</mark> 탭을 선택하여 발굴연월, 비대상자등록일자, 대상구분,<br>- 초기상담일자, 대상판정, 서비스요청구분, 서비스요청처리상태 상세정보를 조회합니다.
- 보장 조회
- 2) 가구구성원 선택 후 함 보장 할 수 법을 선택하여 보장구분, 보장상태, 책정일자, 책정사유 상세 정보를 조회합니다.
- $5$  급여·서비스 조회
- <mark>- ②</mark> 가구구성원 선택 후 <mark>를 급벼·셔비스 </mark> 탭을 선택하여 관리행정동, 성명, 주민등록번호, 개시일자,<br>금여서비스명, 금여서비스상태, 서비스결정보장구분, 지원종류 등 상세정보를 조회합니다.
- 상담이력 조회
- <mark>- ②</mark> 가구구성원 선택 후 <mark>【 《상담이력》 】</mark> 탭을 선택하여 상담구분, 업무구분, 상담일자, 상담내용,<br>- 상담자 상세정보를 조회합니다.
- $(7)$  사례관리이력 조회
- <mark>②</mark> 가구구성원 선택 후 <mark>ૉ 사례관리이력 기</mark> 탭을 선택하여 대상자, 사례구분, 요청일자, 사례관리번호,<br>대상자유형, 진행상태, 가구유형, 담당자 상세정보를 조회합니다.
- 8 서비스연계이력 조회
- 2) 가구구성원 선택 후 <mark>M비스연계미력,</mark> 탭을 선택하여 제공주체명, 제공서비스, 책정사유 상세정보를 조회합니다.
- <mark>④ ② 원스크린</mark> 】 버튼을 클릭하여 원스크린 화면을 호출합니다.
- 10 통합조사표 버튼을 클릭하여 통합조사표 화면을 호출합니다.
- $\overline{\mathbf{u}}$  비대상자 등록 버튼을 클릭하여 비대상자 등록화면을 호출합니다.
- <mark>①</mark> | 초기상담 등록 | 버튼을 클릭하여 초기상담 화면을 호출합니다.

## 4. 초기상담

복지지원이 필요하다고 판단되는 대상자의 초기상담을 처리하는 화면입니다. ❏ 상담·신청 > 안내상담 > 복지사각지대 발굴관리 > 발굴대상자 조회 **■초기상담** ◎ 대상자정보관리 ( ⊙ 내국인 ○ 외국인 ○ 미식별개인 ) マ 의뢰자와 동일 원스크린 사례관리통합조회 가구원조회 대상자 전0순 의뢰자정보 최근상담미력 최근사례미력 최근서비스미력 보장이력조회 복지서비스 조회 **O** 상세내용 업무구분 -개인/가구 기관전화번호조회 ◎ 상담내용 상담구분 • 단순안내 • C 묘청접수 상담일자 2015-12-09 3 가구구성 상담유형 전화  $\cdot$ ← 대상자요청 ← 사례관리자의 발굴 ← 기관내 의뢰 ← ← 통장 및 미웃주민의뢰 ← 129플센터 이관 ← 타기관의뢰 ← 법정부의뢰  $C$  기타  $\sim$  180 가구유형 전택-□ □ 장애인가구 □ 다문화 주거유형 소설택~  $\left\lfloor -\frac{1}{2} \right\rfloor$ ↑ ∃개보기 상담내용 ● 대상자유형구분 구비서류 목록(기초생활보장) 간급복지 상담입력 기구원별 주요문제 " | 기초생활보장 ( [ 생계급여 | [ 의료급여 | F 주거급여 | 교육급여 ) □ 영유아 □ 마동 □ 청소년특별자원 □ 한부모가족 상**담결과 I**T 장애인복지 I F 노인복지 IT 사회복지서비스이용권 IF 긴급복지<br>판정의견 不旨상<br>K,l2齿좆 □ 기타사회복자서비스 □ 통합사례관리 ( ○ 통합사례관리 ○ 옵면동 서비스연계 ) 조기화 긴급복지요청 | 공공서비스신청 |서비스면게 및 사례관리 요청 <mark>| 초기상담내역출력 |</mark> 임시저장 | 저장 |

#### □ 업무처리순서

- 기존 초기상담 업무와 동일합니다.

#### □ 주요버튼 설명

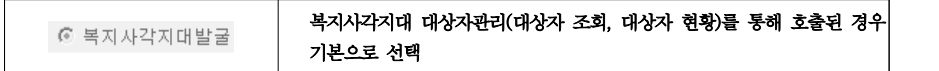

#### □ 처리방법

- 기존 초기상담 업무와 동일합니다.

# 5. 발굴대상자 통계

복지사각지대 발굴대상자 지원 실적을 확인하는 화면입니다.

# ❏ 상담·신청 > 안내상담 > 복지사각지대 발굴관리 > 발굴대상자 지원실적조회

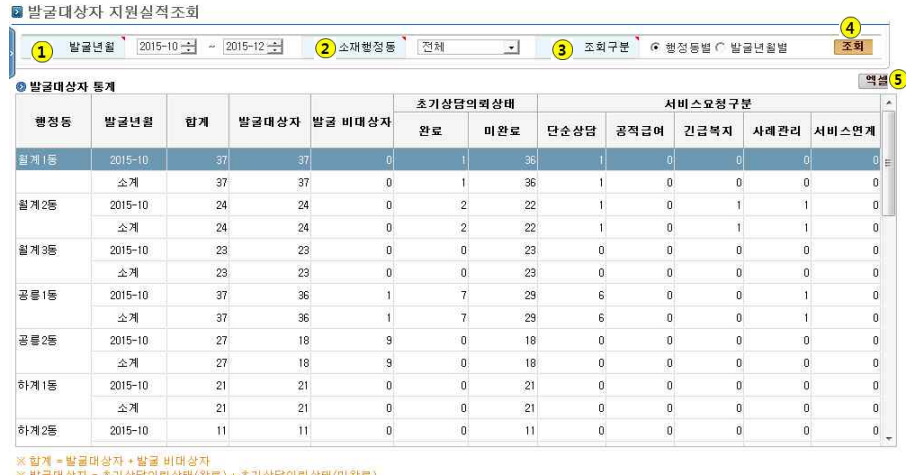

※ 발굴대상자 = 초기상담의퇴상태(완료) + 초기상담!<br>※ 단순상담 = 초기상담에서 저장만 한 상태<br>※ 공적급여 = 초기상담에서 공적급여를 신청한 상태<br>※ 간급복지 = 초기상담에서 간급복지를 신청한 상태 ※ 살게관리 = 초가상담에서 사례관리를 진청한 상태 ※ 서비스영계 = 초기상담에서 서비스연계를 신청한 상태

#### □ 업무처리순서

- 조회조건 선택 ⇨ <mark>조회</mark> □ · 역셀 <mark>]</mark>

#### □ 주요버튼 설명

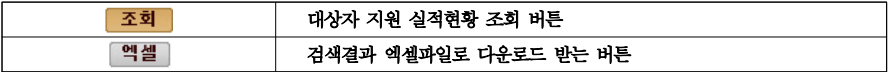

#### □ 처리방법

- 발굴연월 선택(필수)
- 현재 년-월 이 기본 출력되며, 날짜변경기능을 통해 기간을 검색합니다.
- 소재행정동 선택(필수)
- (시군구) 산하 읍면동 전체가 기본 선택되며, 특정 읍면동 선택 가능합니다.
- (읍면동) 소속 읍면동 기본 선택되어져 있습니다.
- 조회구분 선택(필수)
- 시군구 담당자인 경우 행정동별, 발굴연월별 선택하여 실적현황을 조회합니다.
- 읍면동 담당자인 경우 발굴년월별 실적현황만 조회할 수 있습니다.
- $\overline{\left( \mathbf{4}\right) }$  조회조건 $\overline{\left( \mathbf{1}\right) } \sim \overline{\left( \mathbf{3}\right) }$ ) 선택하고  $\left[ \begin{array}{c|c} \overline{\mathbf{254}} & \overline{\mathbf{45}} \ \overline{\mathbf{56}} & \overline{\mathbf{65}} \ \overline{\mathbf{65}} & \overline{\mathbf{65}} \ \overline{\mathbf{65}} & \overline{\mathbf{65}} \ \overline{\mathbf{65}} & \overline{\mathbf{65}} \ \overline{\mathbf{65}} & \overline{\mathbf{65}} \ \overline{\mathbf{65}} & \$ 대상자, 발굴비대상자, 초기상담의뢰상태(완료/미완료), 서비스요청구분(단순상담/공적급여/긴급 복지/사례관리/서비스연계) 현황을 조회합니다.
- $\overline{\phantom{a}}$  엑셀파일 다운로드
	- <mark>『엑셀</mark> 】 버튼을 클릭하여 조회조건에 해당하는 발굴대상자 실적조회결과를 엑셀파일로 저장합니다.